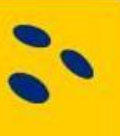

# Manual rapportera tävlingsresultat i BITS

Detta dokument beskriver hur man manuellt rapporterar en tävling i BITS. Det finns även möjlighet att importera resultat för tävlingar (dock ej lagtävlingar) med hjälp av en CSV-fil. För detta finns en separat manual samt mall på importfilen på swebowl.se

# Innehåll

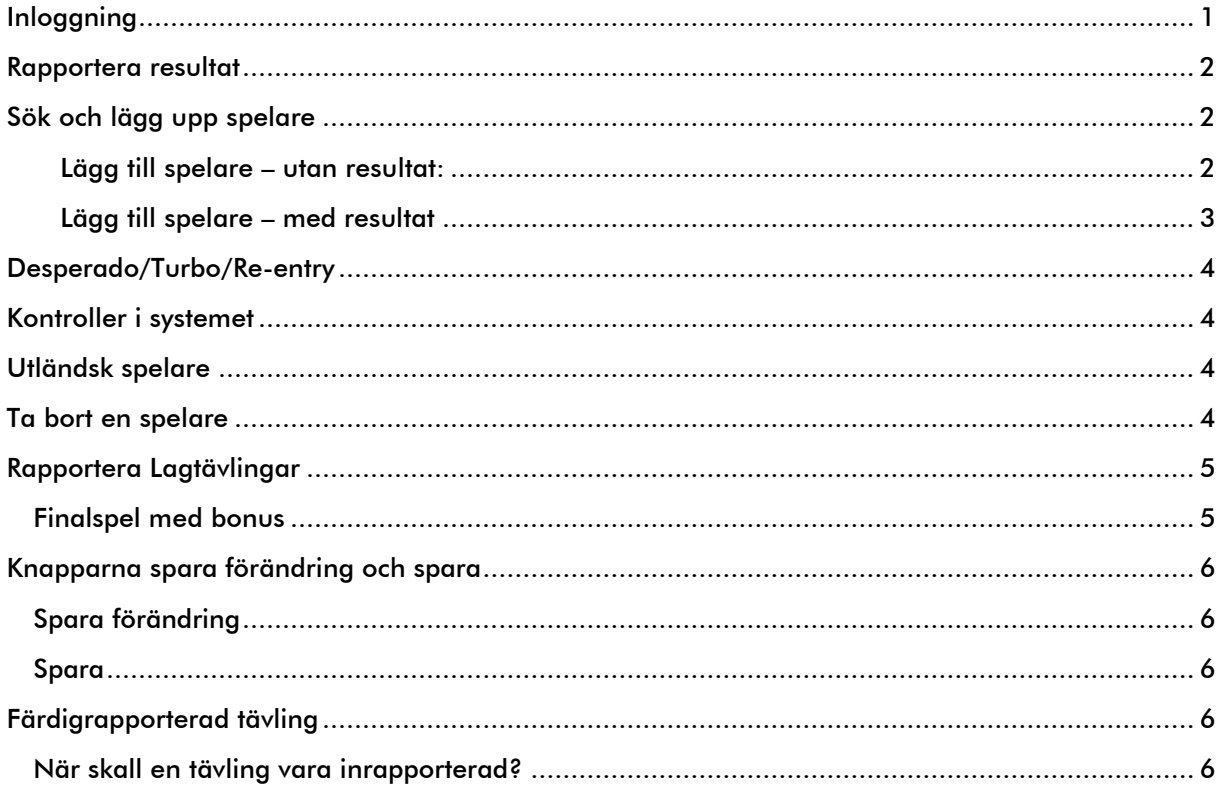

# Svenska Bowlingförbundet

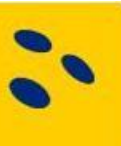

# <span id="page-1-0"></span>Inloggning

Inloggning sker via [http://bits.swebowl.se](http://bits.swebowl.se/) alt. via länken BITS på swebowl.se.

På sidan som visas finns det två fält:

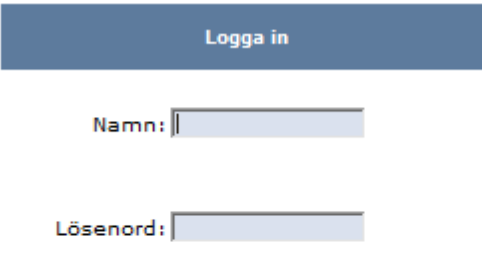

#### Namn och lösenord

Här anger man de inloggningsuppgifter som skickats till den på tävlingstillståndet angivna mailadressen från [tavling@swebowl.se](mailto:tavling@swebowl.se)

Logga in

När man loggat in kommer följande meny upp överst till vänster på sidan.

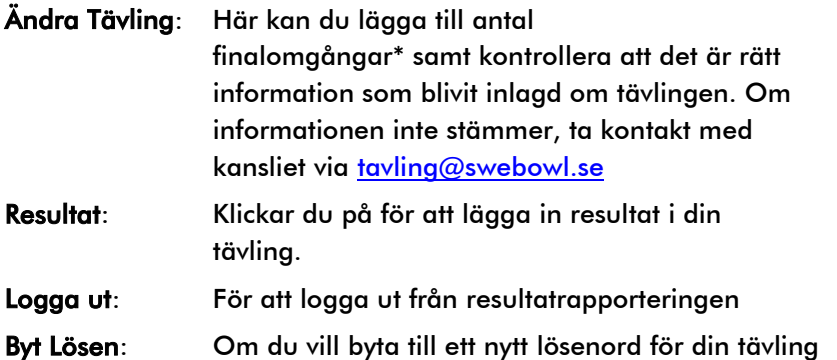

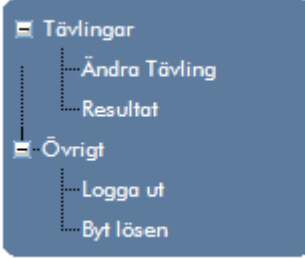

# Svenska Bowlingförbundet

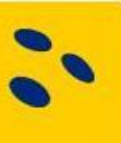

## <span id="page-2-0"></span>Rapportera resultat

Klicka på "resultat" i menyn till vänster och i "nya bilden" på "ändra"

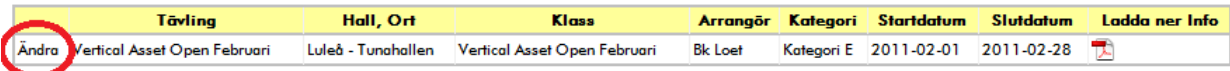

#### Du möts av följande vy

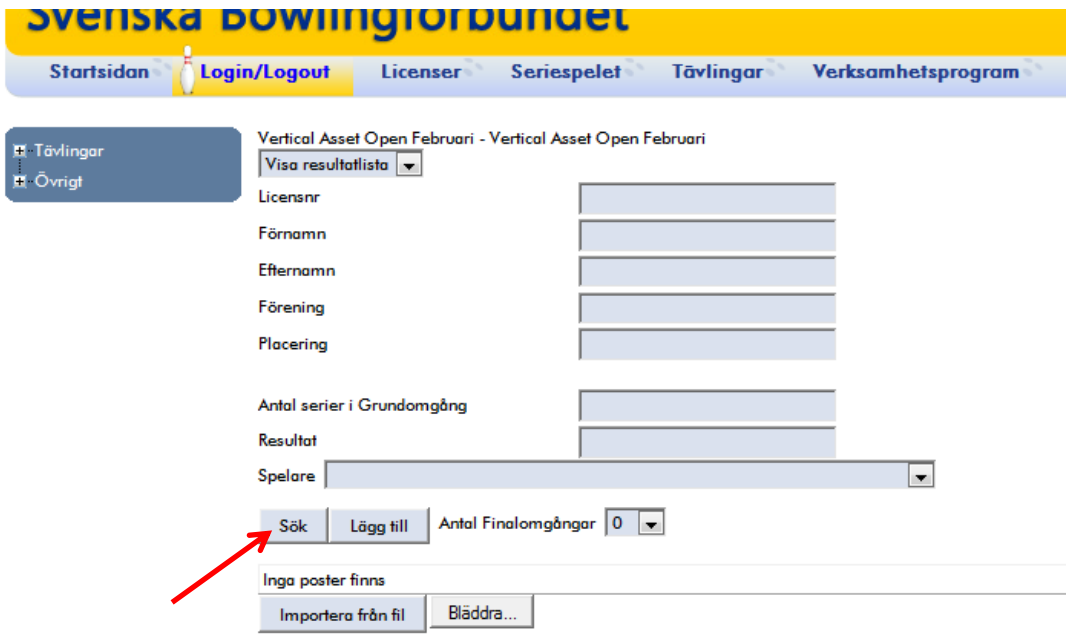

## <span id="page-2-1"></span>Sök och lägg upp spelare

En spelare kan man lägga upp på två sätt, antingen med eller utan resultat. Vi börjar med att lägga upp en spelare utan resultat.

#### <span id="page-2-2"></span>Lägg till spelare – utan resultat:

Följande fält finns när man lägger upp en spelare:

- Licensnummer anger man detta behöver man inte fylla i namn, förening
- Förnamn
- Efternamn
- Förening
- Antal serier i Grundomgång detta fält måste man fylla i annars kommer man inte lägga upp spelaren
- Resultat detta fält lämnas tomt

Fyll i något eller några av fälten och klicka på "sök".

Exempel, skriv "karl" i fältet för efternamn och klicka sök. En lista med spelare där efternamn innehåller "karl" visas. Systemet visar de 100 första träffarna. Om spelaren inte finns med bland dessa, gör en noggrannare sökning genom att fylla i mer information i de andra fälten som förnamn och klubb. T.ex. "mik" i förnamn och "karl" i efternamn för att hitta Mikael Karlsson.

# Svenska Bowlingförbundet

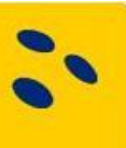

Vid "Spelare" presenteras en lista med spelare som matchar de uppgifter man fyllt i.

Välj den spelare som skall läggas till i tävlingen, detta gör man genom att markera spelaren och därefter klicka på "Lägg till", spelaren har lagts till i resultatlistan som presenteras med informationen enligt nedan:

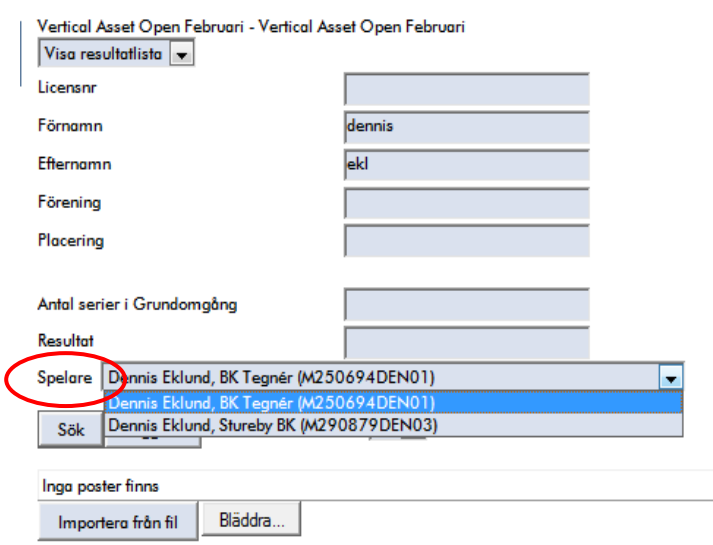

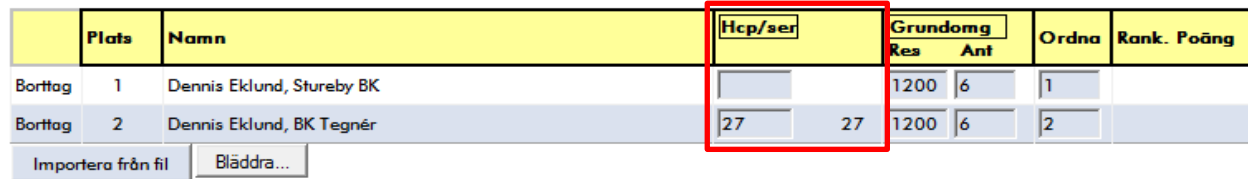

Hcp/ser om tävlingen spelats med hcp så hämtas detta värde från systemet och presenteras. Detta värde går att ändra, om man givit spelaren ett annat hcp än det systemet föreslår.

#### Tips

Antal serier i Grundomgång

Spelare Dennis Eklund, BK Tegnér (M250694DEN01)

Lägg till Antal Finalomgångar 0 -

Resultat

Sök

Genom att bara lägga upp spelaren utan resultat, kan man använda systemet till att visa vilka som anmält sig till tävlingen. När sedan spelaren spelat tävlingen kompletterar man spelaren med resultatet.

#### <span id="page-3-0"></span>Lägg till spelare – med resultat

Fyll i något eller några av de tidigare beskrivna sökfälten för att söka fram din spelare. Fyll i "antal serier i grundomgången" och "Resultat" som skall vara inklusive eventuellt hcp.

Klicka på "sök"

Välje spelare i drop down menyn

Klicka "lägg till"

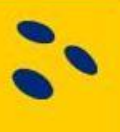

## <span id="page-4-0"></span>Desperado/Turbo/Re-entry

I tävlingar som har re-entry skall bara det bästa eller det kvalificerande resultatet redovisas. För tävlingar med Turbo/desperado skall resultatet anges i kolumnen "Turbo". Även denna skall vara inklusive eventueltt hcp.

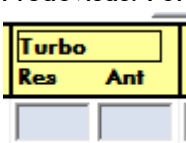

Om spelaren går till final genom sitt Turbo eller Desperado resultat skall inget resultat anges i kolumnene "grundomg."

## <span id="page-4-1"></span>Kontroller i systemet

BITS hjälper dig när du rapporterar genom att meddela om man försöker lägga upp samma spelare två gånger, man får då ett felmeddelande som säger ifrån.

Om man har spelare som har samma resultat i tävlingen skall dessa separeras enl. Blå Bokens regler eller enligt tävlingens utlysta regler. Detta görs i BITS med hjälp av kolumnen "ordna"

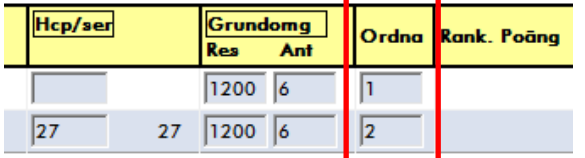

I kolumnen "ordna" skriver du 1, 2, 3 osv. på de spelare med samma resultat så de hamnar i rätt ordning. Notera att det endast är de med samma slagning som skall "ordnas".

# <span id="page-4-2"></span>Utländsk spelare

Spelare som inte har licens i en svensk klubb skall rapporteras sim "internationell spelare" denna kan sökas fram bl.a. på licensnummer INT000000001. Det är viktigt att även internationella spelare rapporteras bl.a. så att rätt personer får sina rankingpoäng.

# <span id="page-4-3"></span>Ta bort en spelare

Man tar bort spelare från resultatlistan genom att klicka på "borttag" framför spelarens namn.

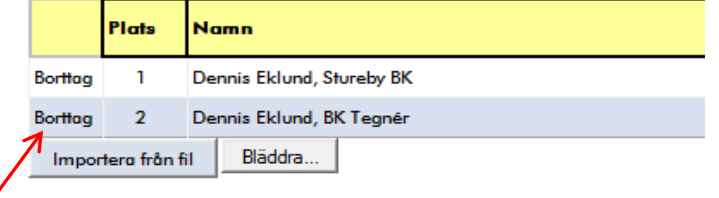

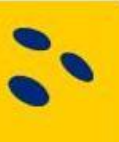

## <span id="page-5-0"></span>Rapportera Lagtävlingar

Vid lagtävlingar måste man koppla ihop de spelare som spelar i samma lag.

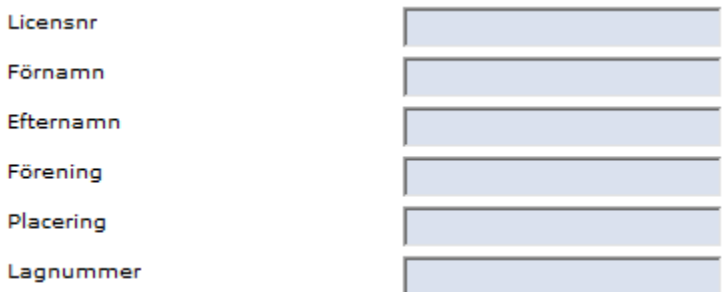

Vid fältet "Lagnummer" anger man ett, av arrangören angivet, lagnummer (ofta detsamma som slutplaceringen i tävlingen). När man lägger upp spelarna i laget är det viktigt att alla spelare har samma lagnummer. När man lagt upp alla spelare i ett lag lägger man till lagets resultat och serier. Spelarna i lagets snitt uppdateras ej vid lagtävlingar, men får rankingpoäng för sin insats i tävlingen.

#### Tips:

Lättast att rapportera in dessa typer av tävlingar, är när tävlingen är färdigspelade för att få lagen på rätt placering, då kan även fältet "placering" med fördel användas.

## <span id="page-5-1"></span>Finalspel med bonus

Tävlingar som har finalspel där man får bonus för vunnen match, måste man "trixa" lite med för att få spelarna på rätt placering. Man får först lägga upp spelarens resultat inkl hcp och bonus, därefter klickar man på "spara förändringar" och därefter "spara med placering". Därefter får man gå in och ta bort spelarens bonus, så att spelarnas resultat i finalomgångs kolumn endast innehåller slagning inklusive eventuellt hcp, därefter klickar man på "spara förändring" det är viktigt att man inte klickar på spara med placeringar, för då sorteras resultat listan om och spelarna hamnar på fel placeringar.

Vi jobbar ständigt med att utveckla BITS och har givetvis en bättre lösning för rapportering av denna typ av tävlingar med på vår önskelista.

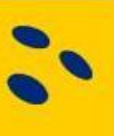

# <span id="page-6-0"></span>Knapparna spara förändring och spara

#### <span id="page-6-1"></span>Spara förändring

Förändringar man gjort i resultatrapporteringen sparas genom att klickar på "Spara Förändringar". Detta måste göras om man ändrat något i resultatlistan, t.ex. en spelares resultat eller Hcp. För att kunna fortsätta rapportera, dvs, lägga till eller ta bort nya spelare m¨åste förändringarna först sparas.

### <span id="page-6-2"></span>Spara

Om man väljer att klicka på "Spara" så sorteras resultatlistan. Denna funktion kan användas om man exempelvis lagt in fel resultat på en spelare. Väljer man att klicka på "Spara" och har markerat "med Placering", så visas även spelarnas rankingpoäng utifrån placering.

Innan man rapporterar att tävlingen är klar att avslutas är det mycket viktigt att man sparar med bocken "med Placering" ibockad så spelarna får sina rankingpoäng.

## <span id="page-6-3"></span>Färdigrapporterad tävling

När ni är klara med resultatrapporteringen, svarar ni på det mejl ni fick med inloggningsuppgifterna [\(tavling@swebowl.se\)](mailto:tavling@swebowl.se) och informerar om att tävlingen är klar för att avslutas. Det är först när en tävling är avslutad som rankingpoäng och snitt räknas en spelare tillgodo.

## <span id="page-6-4"></span>När skall en tävling vara inrapporterad?

En tävling skall vara rapporterad och anmäld klart senast 10 dagar efter sista spel- eller finaldag. Detta finns angivet i Blå Bokens kapitel F.

Lycka till med rapporteringen!